## صص suctants CONS

Ouvrez et lancer Google Earth. Lancer l[e fichier KMZ](http://www.hypercable.fr/images/stories/Visite_St_Foy_vers_Bron_3.zip) en lien ICI la visite Vidéo démarre automatiquement ; si ce n'est pas le cas, suivez la procédure ci-dessous.

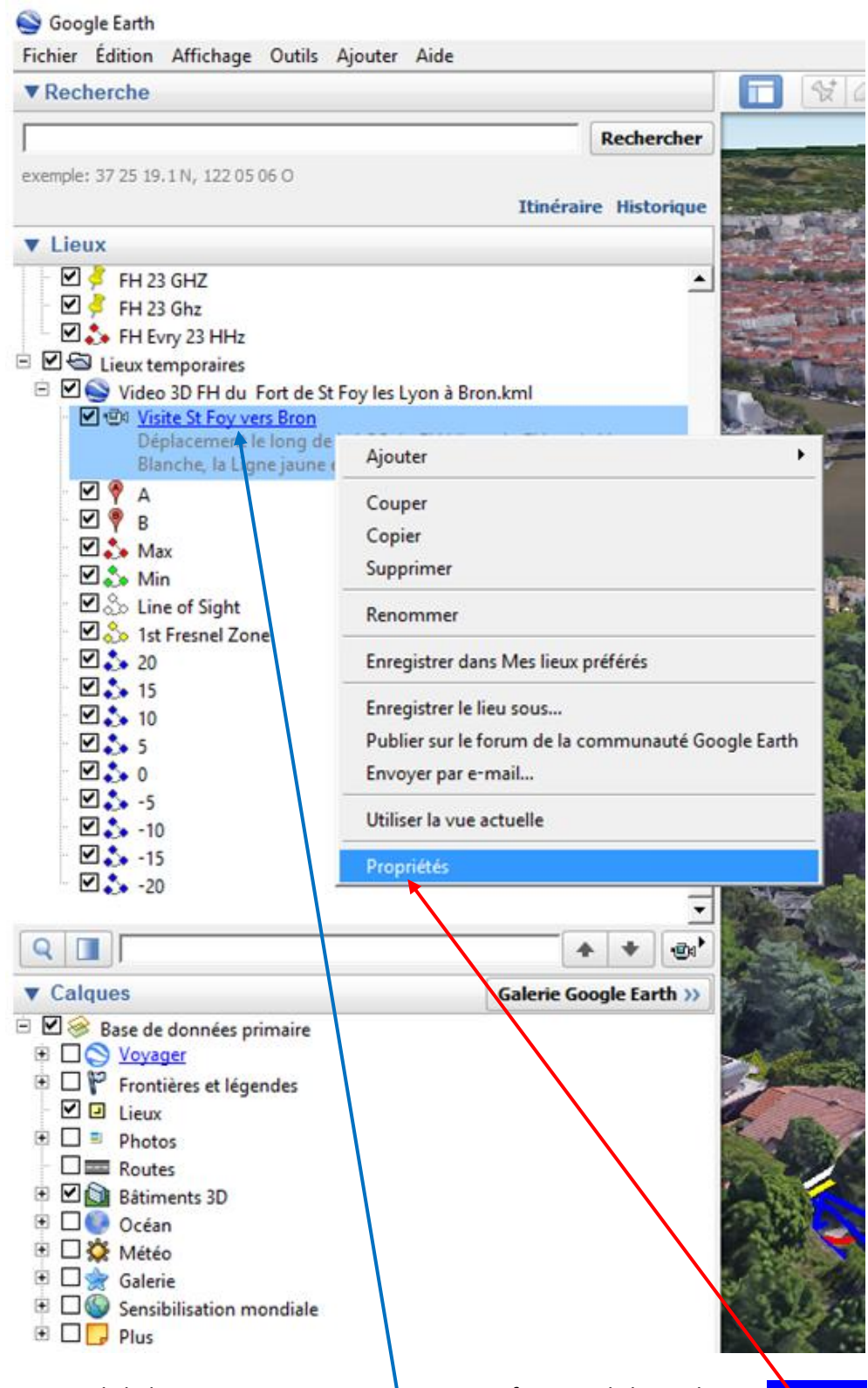

Faire un click droit sur **Visite St Foy vers Bron** puis faire un click gauche sur **Propriétés** La page suivante et ci-dessous apparait.

**JCDC** - 1 Haute Corniche – 29 Avenue des Jujubiers - 11.100 NARBONNE Tel :33(0) 4 68 90 75 79 - Cell: 33(0) 6 82 82 38 73 - Skype: tostemcurios – email: jcd-consultants@orange.fr RC N° 501 687 586 SIRET N° 501 687 586 00013

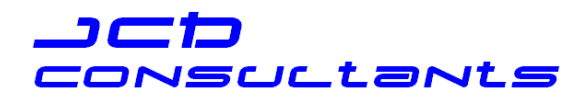

Google Earth Fichier Édition Affichage Outils Ajouter Aide  $\left|\left. \begin{array}{c|c} \mathbf{G}^{\star} & \mathbf{G}^{\star} \end{array} \right| \mathbf{G}^{\star} \right| \mathbf{G}^{\star} \left| \mathbf{G}^{\star} \right|$  $\bullet$  $\blacktriangledown$  Recherche  $\blacksquare$  $\alpha$ B Rechercher exemple: 37 25 19.1 N, 122 05 06 O Itinéraire Historique **v** Lieux  $M$  FH 23 GHZ Google Earth - Modifier Visite □ FH 23 Ghz  $\overline{\mathbb{C}}$  **S** FH Evry 23 HHz  $\Box$   $\Box$  Lieux temporaires Nom: Visite St Foy □ □ ● Video 3D FH du Fort de St Foy les Lyo ं खेब Visite St Foy vers Bron Déplacement le long de la LOS du F Description | Affichage | Blanche, la Ligne jaune est la premi **DO**A Ajouter un lien... | Ajouter une image...  $\begin{array}{c}\n\blacksquare \bullet B \\
\blacksquare \bullet Max\n\end{array}$ Déplacement le long de la LOS du FH.Ll'axe du FH est la Ligne Blanche, la Ligne jaune est la première ellipse de fresnel, La ligne Rouge est un masque total, les lignes bleues les<br>ellipses de fresnel de 1 a 5 a droite et a gauche de l'axe.<br>Le radar rèvéle au départ de Bron l'arête de la toiture qui permet la li **⊠ So** Min ⊠ So Line of Sight 1st Fresnel Zone en mode Edge 2.20 図 3 15<br>図 3 10<br>図 3 5  $\begin{array}{c}\n\hline\n\text{0.30} \\
\hline\n\text{0.30} \\
\hline\n\end{array}$  $\Box 3 - 10$  $\begin{array}{ccc}\n 1 & 15 \\
 1 & 15 \\
 1 & 10\n \end{array}$  $\begin{array}{c|c|c|c|c} \hline \textbf{Q} & \textbf{B} & \textbf{I} \end{array}$ **v** Calques Base de données primaire El Voyager<br>
El Dioponer<br>
Frontières et légendes  $\blacksquare$   $\blacksquare$  Lieux □ □ Photos OK Annuler  $\Box$  Routes **E** Ø **Bâtiments** 3D DO Océan **E** □ S Météo **□ □ 念 Galerie**  $\Box$  Sensibilisation mondiale  $\Box$  Plus 80 C X **Cap Co** 00:00

On peut alors cliquer OK et lancer la visite vidéo automatique avec la barre de commande qui est apparue sur l'image 3 D en bas de page à gauche.

Il est possible de prendre la main avec le curseur de déplacement de la vidéo ou de manipuler l'image de façon habituelle avec la souris, le clavier et les outils Google Earth.

**JCDC** - 1 Haute Corniche – 29 Avenue des Jujubiers - 11.100 NARBONNE Tel :33(0) 4 68 90 75 79 - Cell: 33(0) 6 82 82 38 73 - Skype: tostemcurios – email: jcd-consultants@orange.fr RC N° 501 687 586 SIRET N° 501 687 586 00013